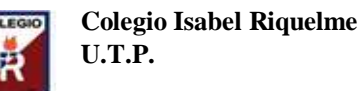

## **GUÍA DIGITAL N°5**

### **TAREA**

# **ASIGNATURA: TALLER DE COMPUTACIÓN CURSO: SEXTO BÁSICO DOCENTE: SANDRA FIGUEROA SOTO SEMANA: del 11 al 15 de mayo OBJETIVOSDE LA CLASE:** Realizar gráfico de barra

La tarea de esta clase es la siguiente:

Crea una un gráfico a partir da datos de una tabla.

#### PASOS

1.- Lo primero que tienes que hacer es preparar en un Excel los datos en una tabla,(usaremos la tabla de la clase anterior). Una vez realizada la tabla, pulsa en la opción Insertar que tienes en la barra de herramientas para acceder a las opciones en las que puedes elegir diferentes elementos para introducir en tu tabla.

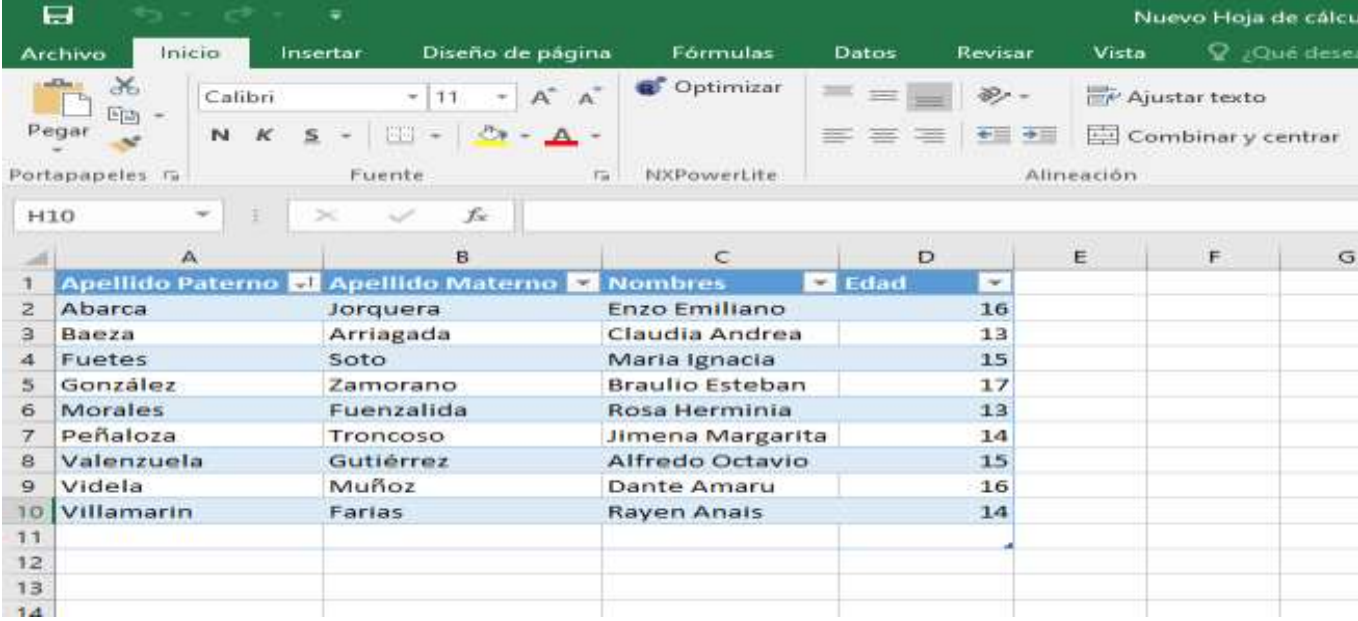

Vamos a crear un gráfico de barra: En la sección Insertar verás una categoría llamada Gráficos, en la que encontrarás diferentes tipos de gráficos que puedes añadir a tu tabla. El primer paso, por lo tanto, es pensar el tipo de gráfico que vas a querer utilizar.

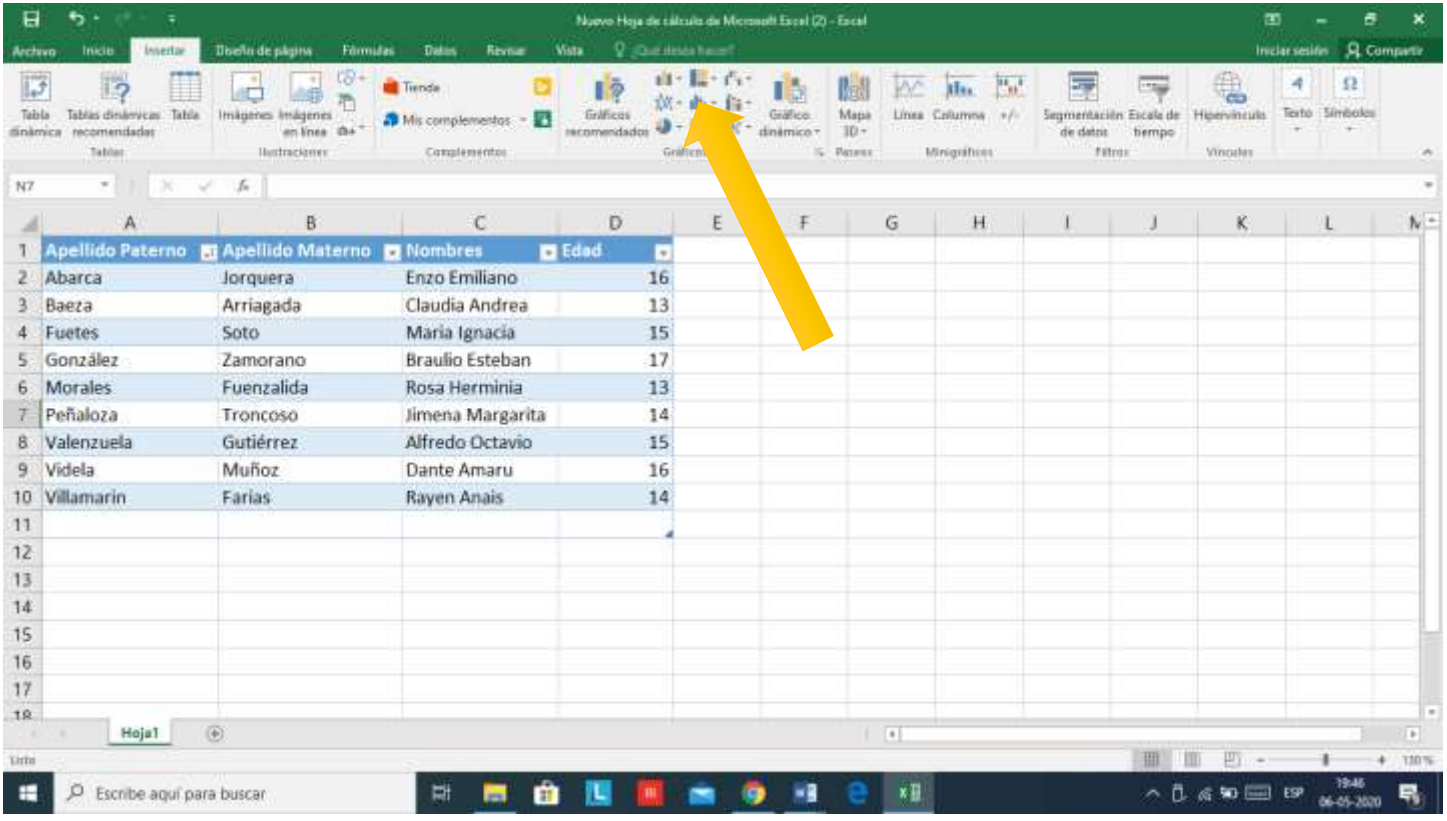

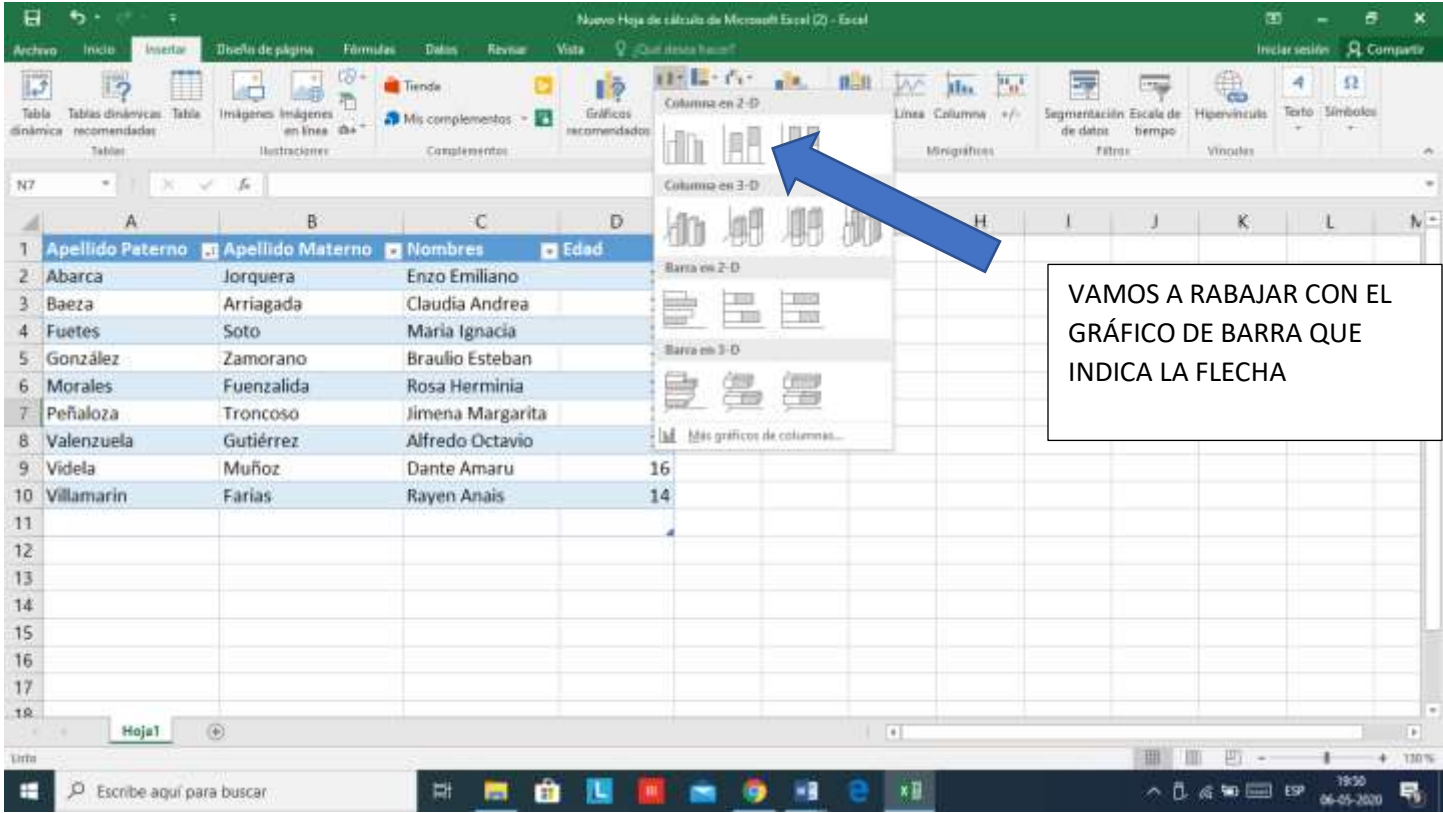

Una vez que decidas por un tipo de gráfico (ocuparemos el indicado en la imagen de arriba), pulsa sobre su icono y elige el que más te convenza de entre las varias opciones que vas a encontrar en cada tipo. Y no te preocupes porque el tipo de gráfico lo vas a poder cambiar cuando quieras.

Cuando pulses en un tipo de gráfico, te aparecerá un cuadro en grande dentro de tu Excel. El cuadro en un principio estará en blanco porque aún tienes que meter los datos. Para ello, pulsa sobre el botón Seleccionar datos que te aparecerá en la categoría de Diseño de la barra de herramientas, la cual se te habrá abierto automáticamente al insertar el cuadro para el gráfico.

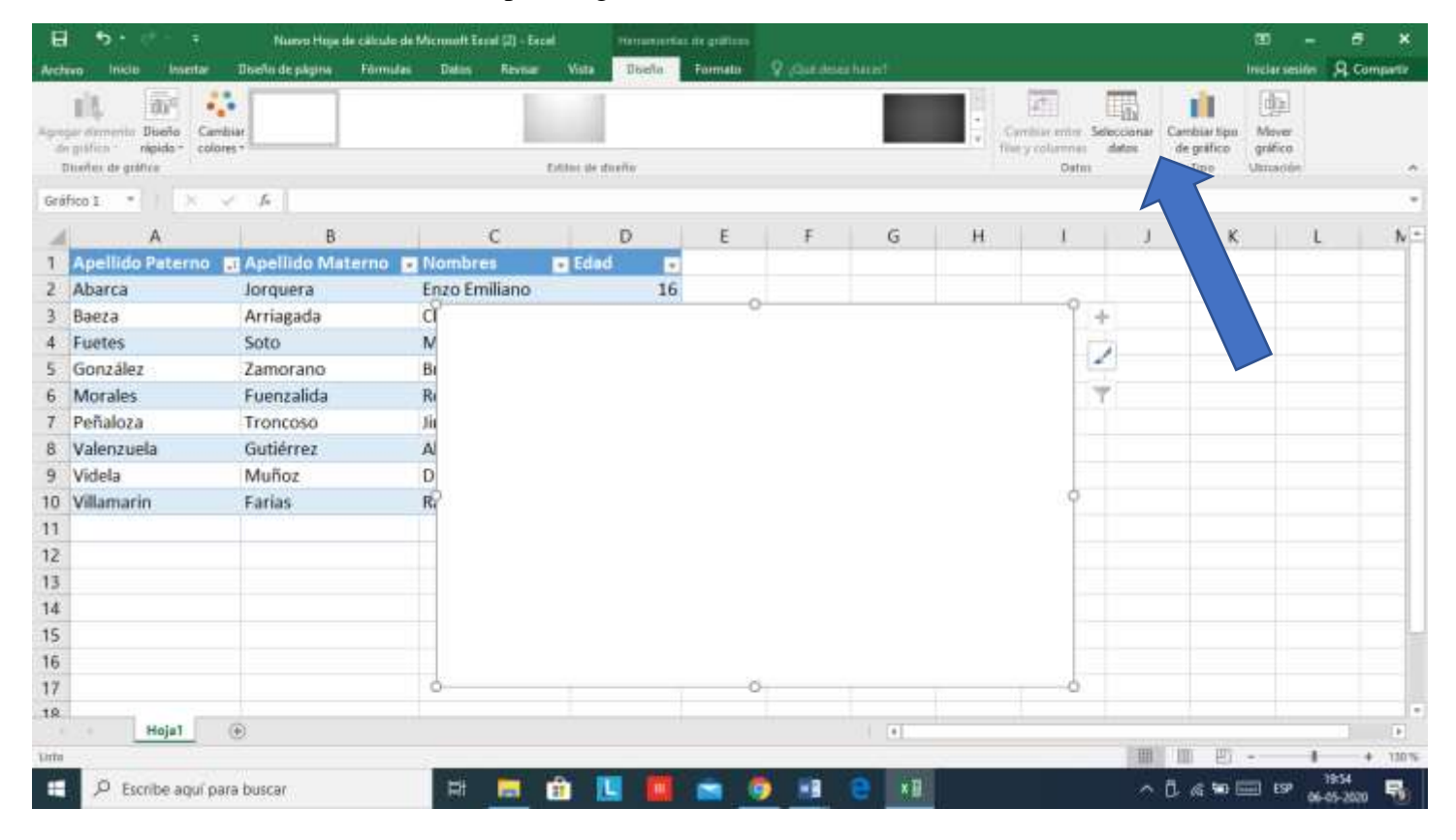

Te aparecerá un cuadro llamado Seleccionar origen de los datos, en el que vas a poder ir introduciendo los datos que quieres mostrar en el cuadro. Para empezar, debes pulsar sobre Rango de datos del gráfico, concretamente sobre la flecha hacia arriba que aparece en su derecha.

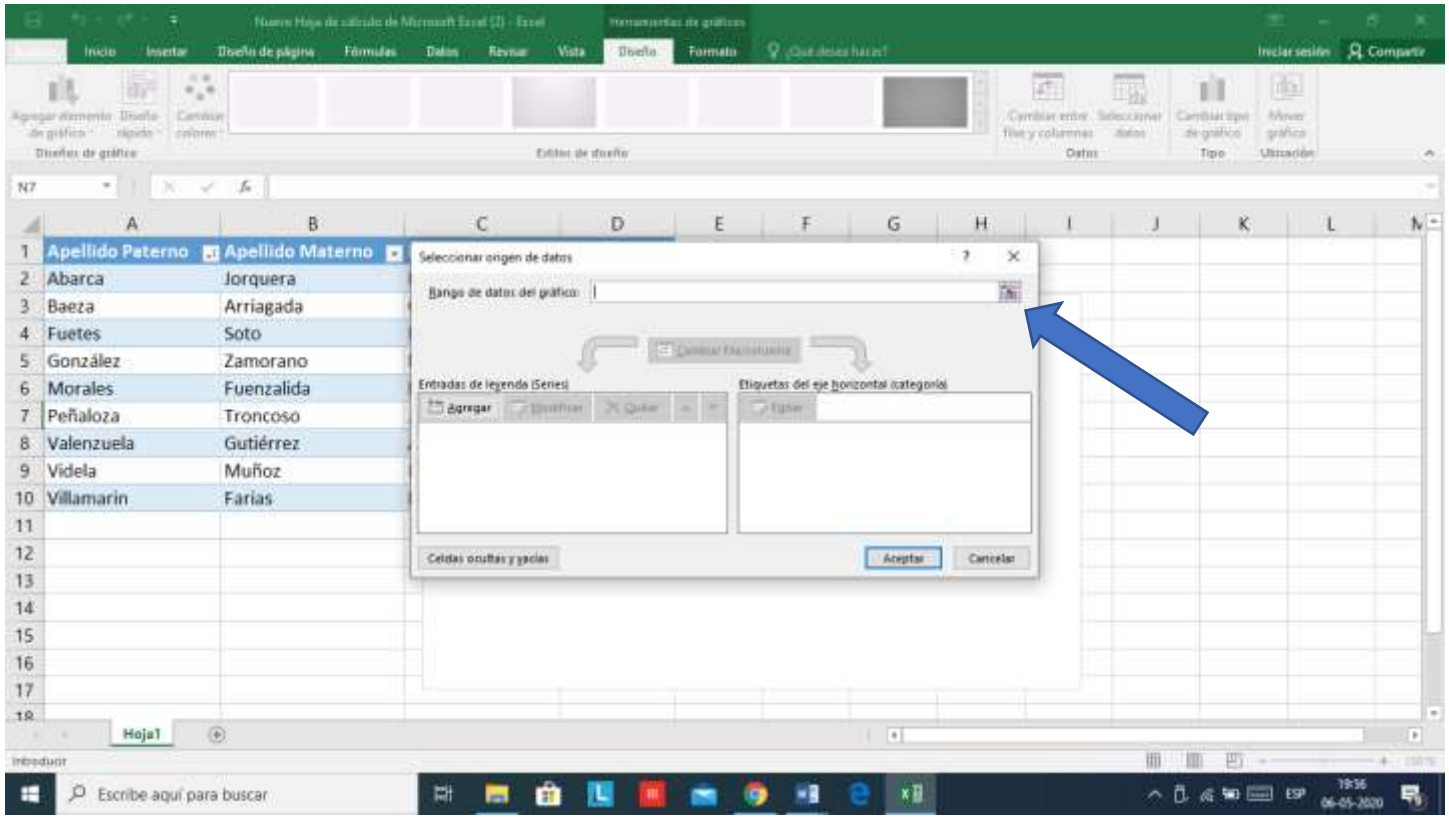

Cuando elijas la opción Rango de gráficos del gráfico, el menú se minimizará y volverás a tu hoja de Excel. En ella, ahora debes seleccionar los datos que quieres utilizar en el gráfico y pulsar Enter para confirmar la selección. Al seleccionarlos verás que quedan dentro de un rectángulo de color verde, y que en el código de las celdas aparecerá escrito de forma automática en el cuadro Seleccionar origen de datos que tendrás superpuesto.

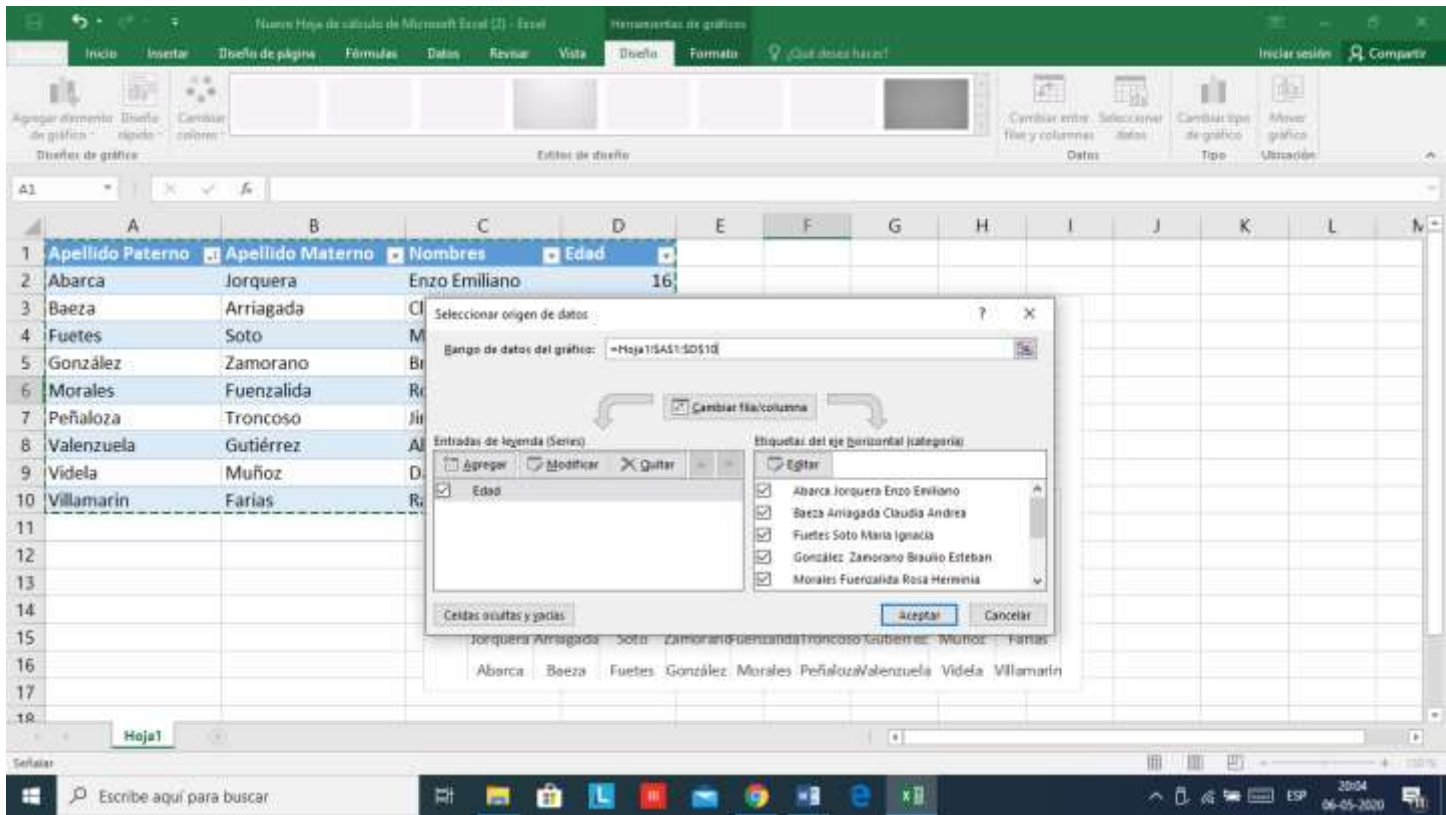

Una vez seleccionados los datos, tu gráfica se generará automáticamente. Ahora, seguirás teniendo el cuadro Seleccionar origen de datos que te permitirá configurar la leyenda como lo que aparezca en el eje horizontal de categorías, donde podrás pulsar Editar para seleccionar de nuevo en tu Excel las palabras que quieras que aparezcan. También podrás cambiar la leyenda de las series o líneas del gráfico.

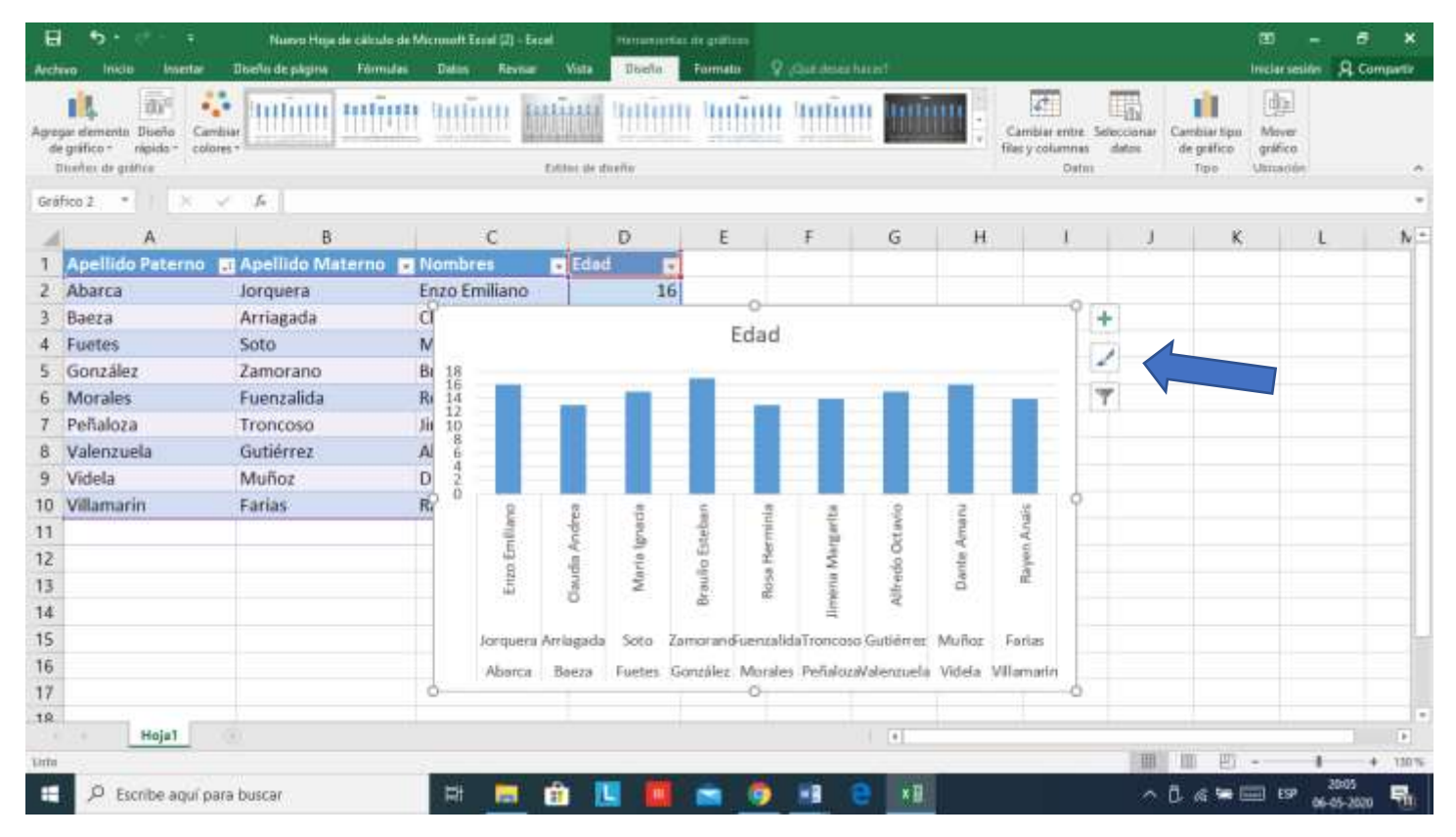

Cuando cierras el cuadro de Seleccionar origen de datos vuelves al Excel, en el que ya tienes tu cuadro creado. Aun así, cuando pulsas sobre él, en la parte derecha te salen otras opciones para editarlo, incluyendo una brocha con la que puedes cambiar su estilo y el color de las diferentes líneas que aparezcan en él.

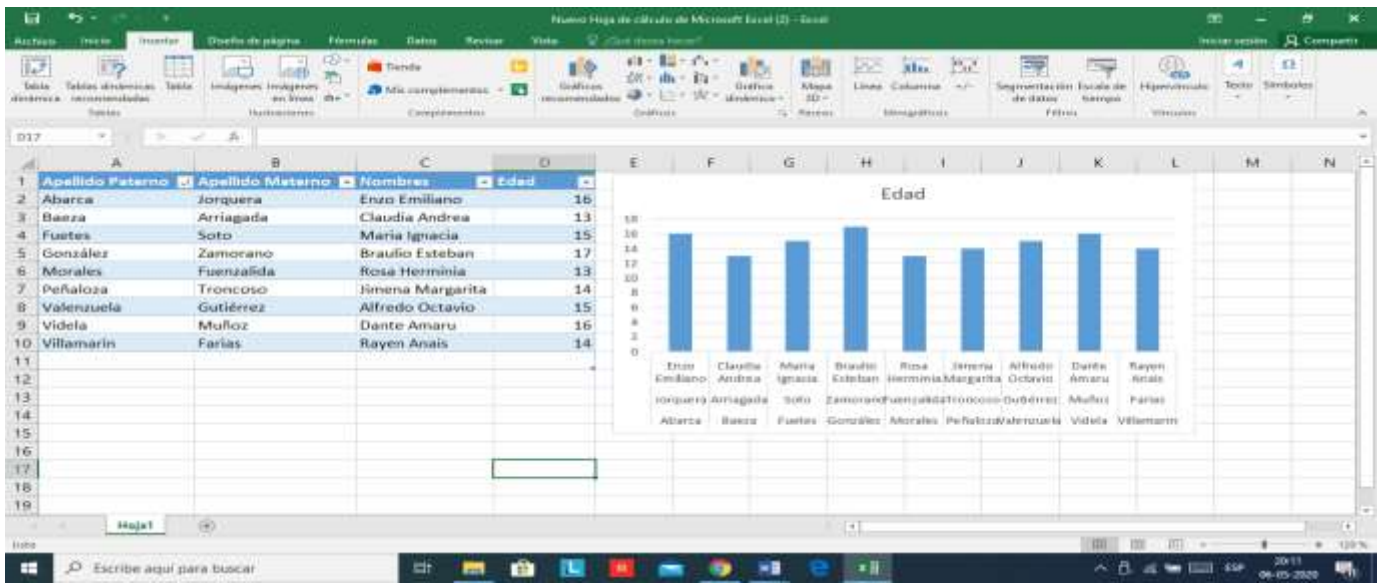

Y ya está, una vez lo tengas todo a tu gusto habrás completado tu primer gráfico básico en Excel.

## **ESTA ACTIVIDAD DEBES ENVIARLA A MI CORREO SI NO LO PUEDES ENVIAR, CUANDO VUELVAS A CLASES LA REVISAMOS, Y SI TIENES DUDAS ME PUEDES PREGUNTAR A TRAVES DEL CORREO ELECTRONICO.**

**Mi correo: [sandra.figueroa@colegio-isaberiquelme.cl](mailto:sandra.figueroa@colegio-isaberiquelme.cl)**